## **PROGRAMA BILINGÜE MIXTO: INSERCIÓN CORRECTA DE LAS CALIFICACIONES DE LOS DOS IDIOMAS**

En Plumier XXI hay que poner obligatoriamente uno de los idiomas como "primer idioma" y el otro como "Segundo Idioma." Por ejemplo Ingles primer idioma EB1E Francés segundo idioma F21E O Francés primer Idioma FB1E Inglés Segundo idioma E21E

En el caso de que se hayan puesto los dos idiomas como primer idioma Curso 2011/2012.

**(1)** Se debe eliminar el idioma que se quiera poner como optativa. Para ello debemos entrara en la ruta.

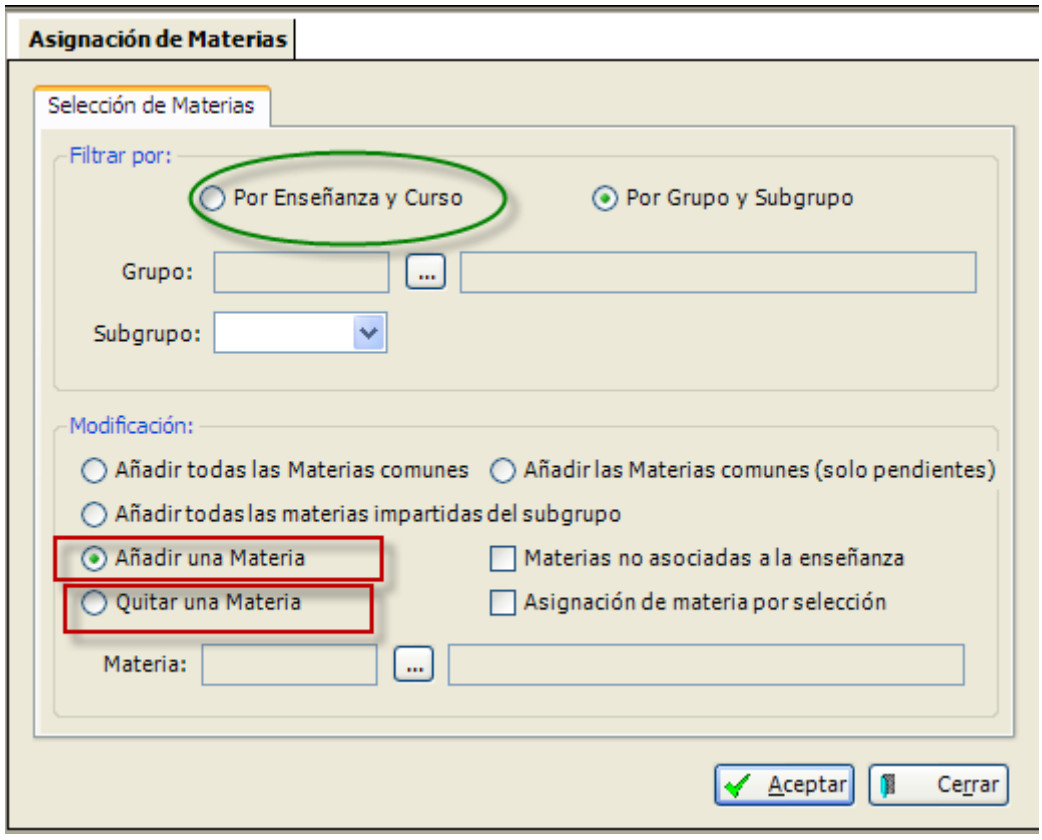

Alumnos  $\rightarrow$  Gestión de Matrículas  $\rightarrow$  Asignación de Materias

**(2)** Primero quitamos El primer idioma que vayamos a poner como Segundo Idioma **(3)** Luego Añadimos desde esta misma pantalla la optativa de segundo idioma que hayamos decidido poner como Segundo Idioma.

**(4)** Como habremos perdido los docentes de esta materia, deberemos insertarlos de nuevo.

Para que el docente de la materia cambiada pueda pasar faltas y poner notas, deberemos abrir su horario, modificar el código de la materia en los días y horas en que las imparte.

**(5)** Exportar a materias impartidas sin borrar las existentes y proceder a validar, firmar y cerrar su horario. Así con todos los profesores afectados por estos cambios. El último paso es asignar el docente a los alumnos.

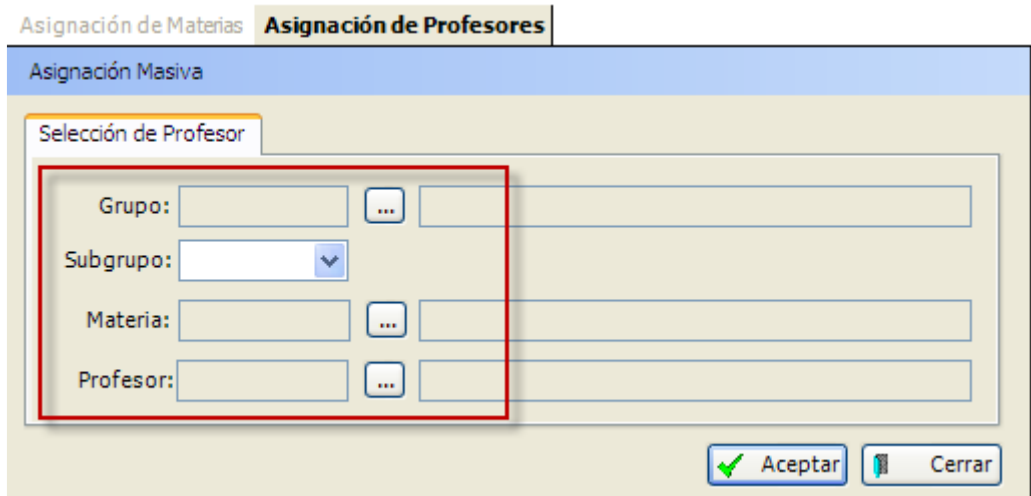

**(6)** En la ruta ALUMNOS → GESTIÓN DE MATRÍCULAS → ASIGNACIÓN DE PROFESORES

Seleccionamos el grupo, subgrupo, la materia y el docente.

Ya está el proceso cumplido.

CURSO 2010/2011

El proceso es el mismo pero se debe tener en cuenta que se van a perder las notas. Se debe tener a mano las calificaciones de la materia que se va a eliminar y reinsertar.

Previamente tenemos que abrir la Promoción y Evaluación de los grupos afectados, tanto en la evaluación ordinaria como en la extraordinaria. Una vez realizado el proceso se debe volver a cerrar. Esto lo hacemos desde la ruta:

 $FVALUACIÓN \rightarrow CAUFICACIONFS \rightarrow CONTROL PARA LA INTRODUCCIÓN DF$ CALIFICACIONES.

 Dejando sin Tick verde toda la línea del grupo en cuestión. Del proceso anterior, en este caso no debemos realizar los puntos 4 en adelante. Sí debemos introducir las calificaciones de la materia nueva mediante la rejilla.

No hace falta tocar los docentes, pero esto puede hacer que no se vean las notas en la rejilla.

Podemos hacer la inserción de docentes si hemos insertado la línea de la materia nueva y el docente en

ALUMNOS  $\rightarrow$  GESTIÓN DE GRUPOS  $\rightarrow$  MATERIAS IMPARTIDAS.

Insertar una línea nueva con la materia optativa en cada grupo y marcar "Firmar el acta".

Luego poner las notas en la rejilla.

(No hace falta tocar el horario